- 1. Navigate to [https://pacer.uscourts.gov](https://pacer.uscourts.gov/)
- 2. Click Manage My Account at the very top of the page

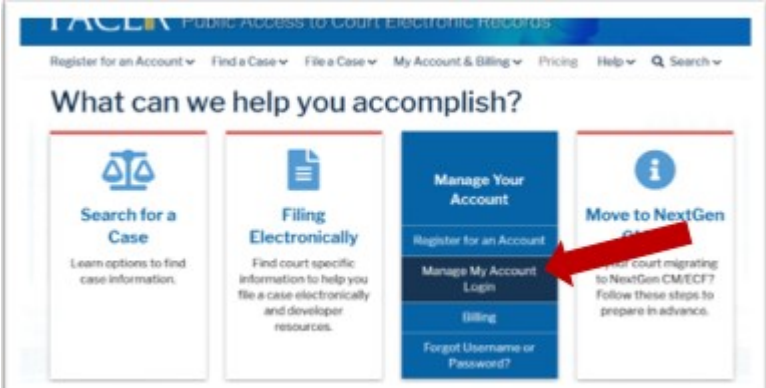

3. Login with your upgraded PACER username and password. See instructions for Upgrading Your PACER account, if necessary.

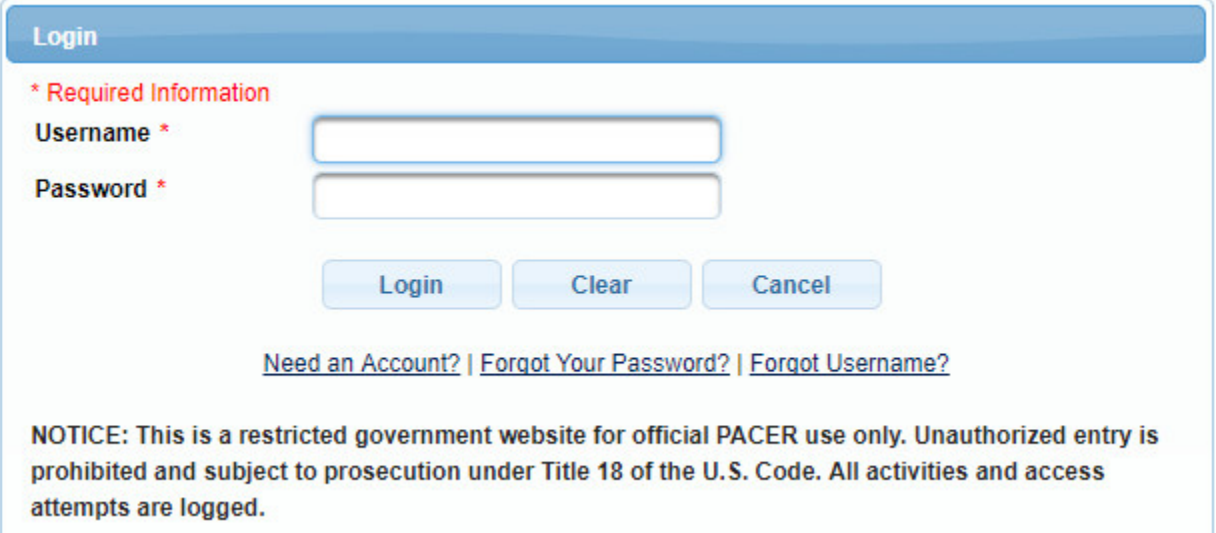

4. Click on the Maintenance tab

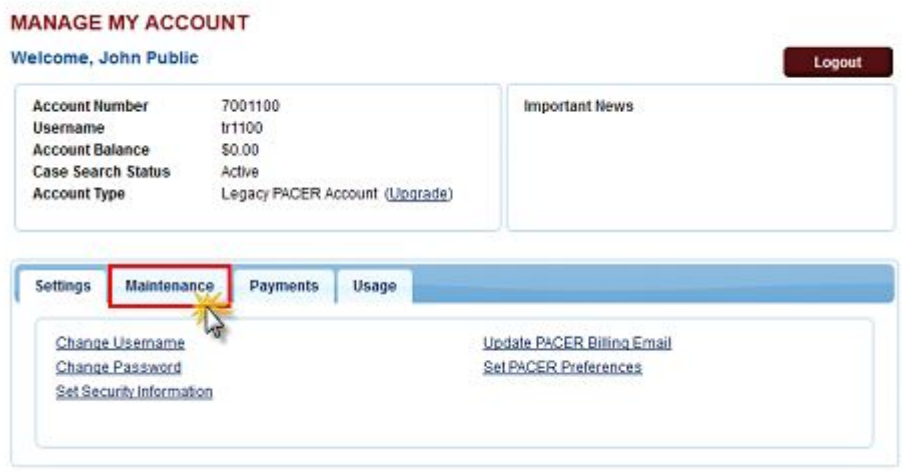

5. Select Non-Attorney Admission/E-File Registration

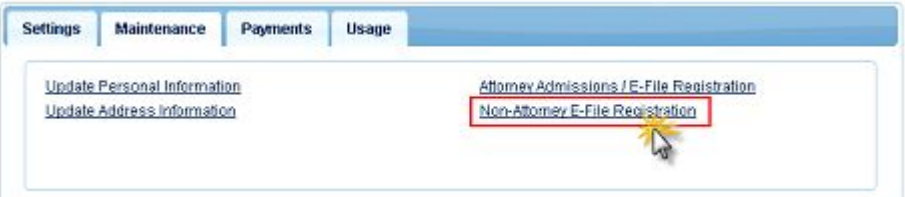

6. Complete all sections of the E-File Registration section and click Next. Select U.S. District Courts as the Court Type.

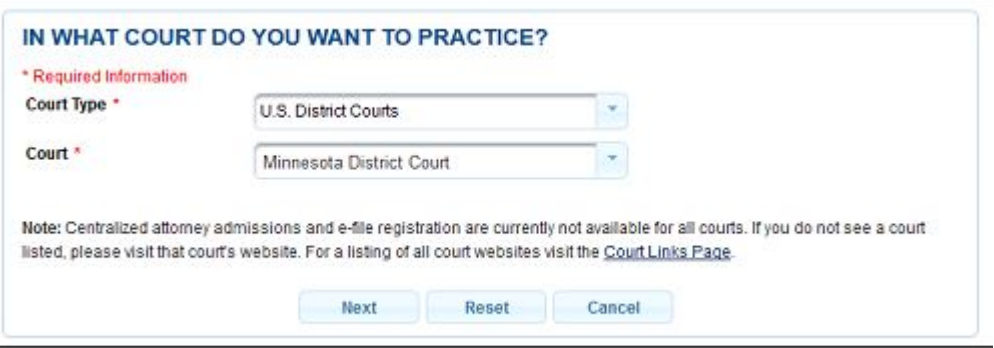

- 7. Set default payment information if desired (not required). Click Next when finished, or to bypass this screen. You can add a credit card payment method for each of the following fee types:
	- o P: PACER search fees
	- o E: Filing fees

**To use the same account for multiple fee types, once account information is entered, click on the letter(s) on the left to designate the entered payment method to that account. The letter icon will turn from grey to blue once it has been designated an** 

## **account.**

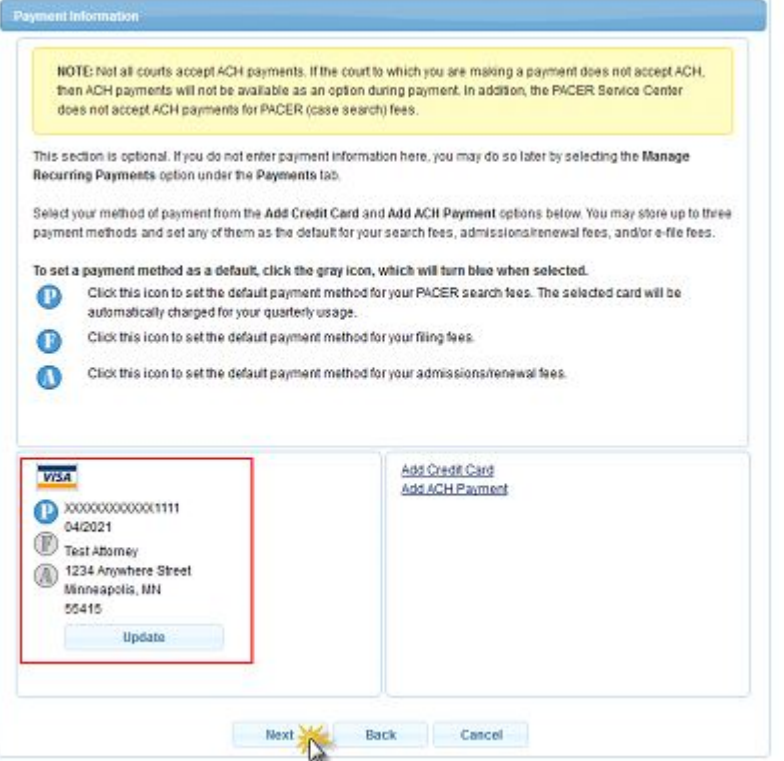

8. Check the two Non-Attorney E-Filing Terms and Conditions acknowledgment boxes.

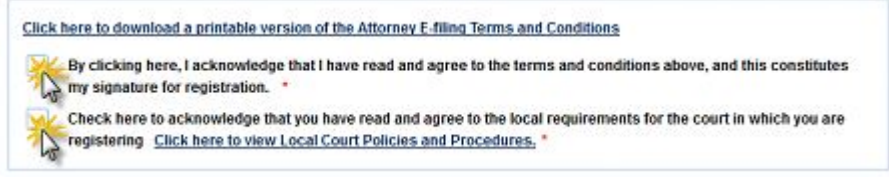

9. Click Submit. The court will review your admission request and provide you with further instructions via email.